〖zoom のインストール方法〗

①ブラウザを立ち上げ、「zoom ダウンロード」と検索する。

②「Zoom ミーティング」をクリックする。

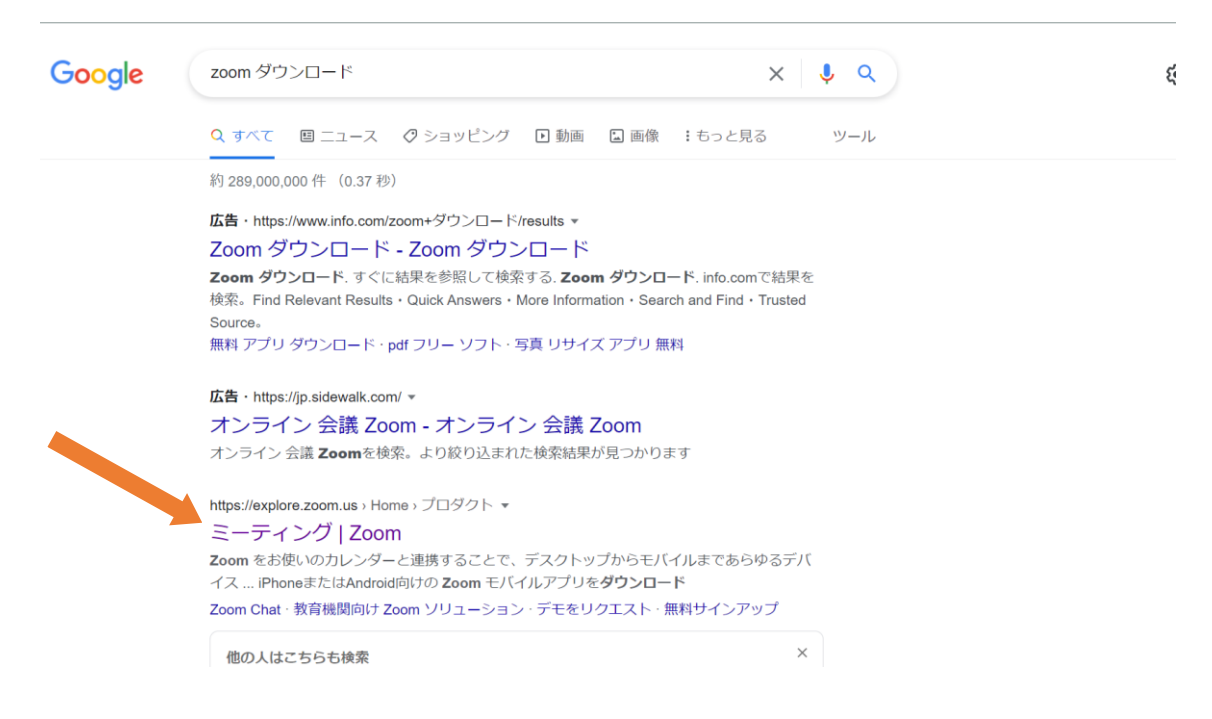

③zoom のサイトに移動したら、サイトの一番下の「ミーティングクライアント」をクリックする。

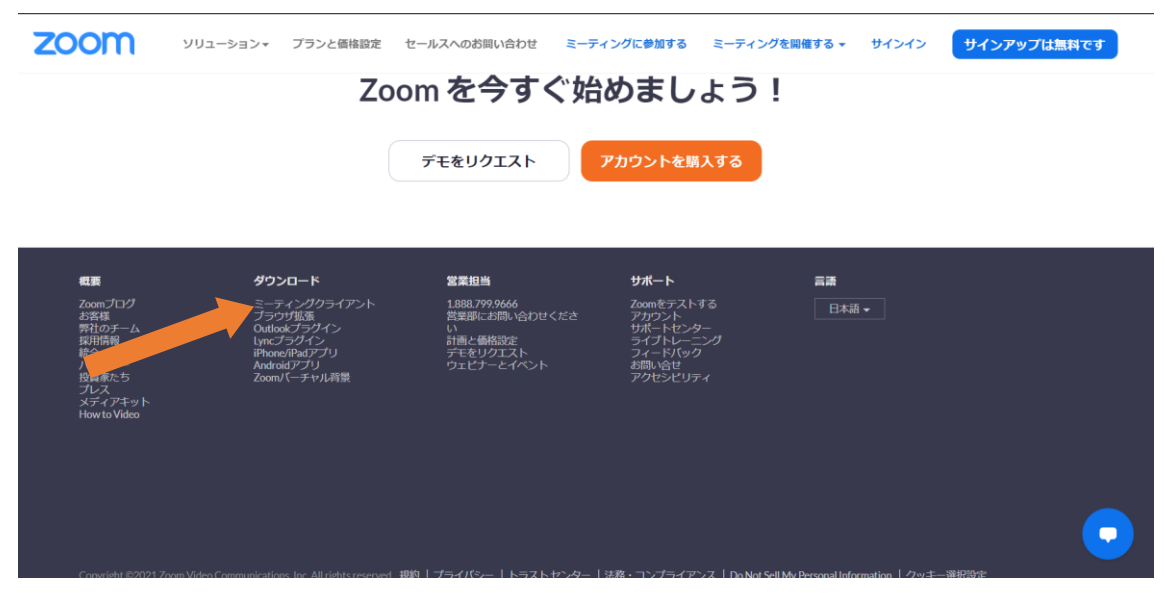

④「ダウンロード」をクリックする。 ※64 ビット

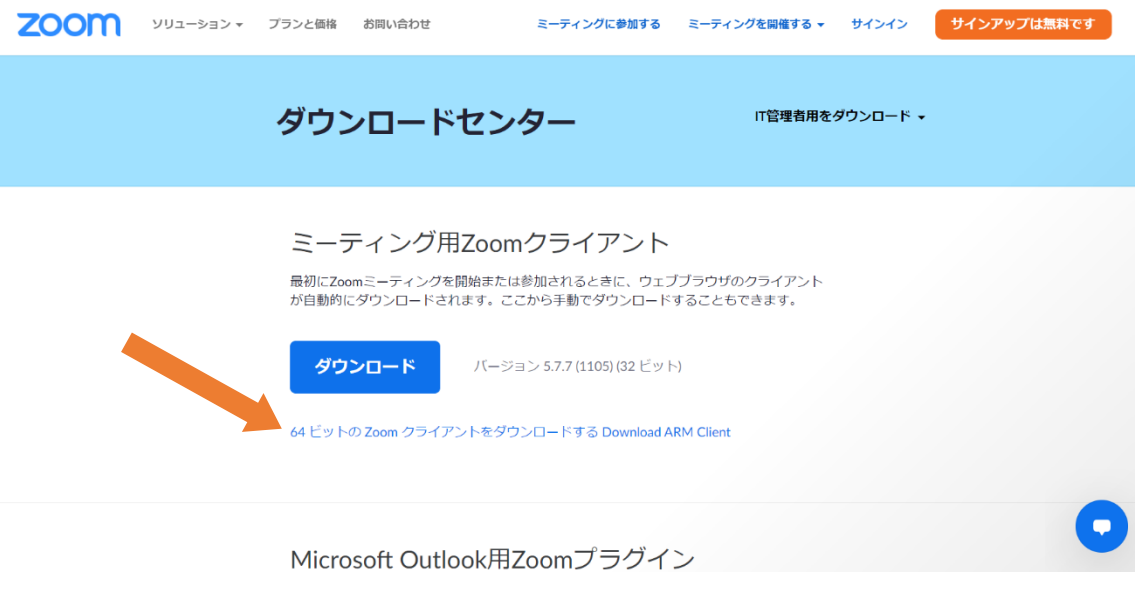

⑤ダウンロードが完了したら、「フォルダを開く」を押すと、インストールが開始する。

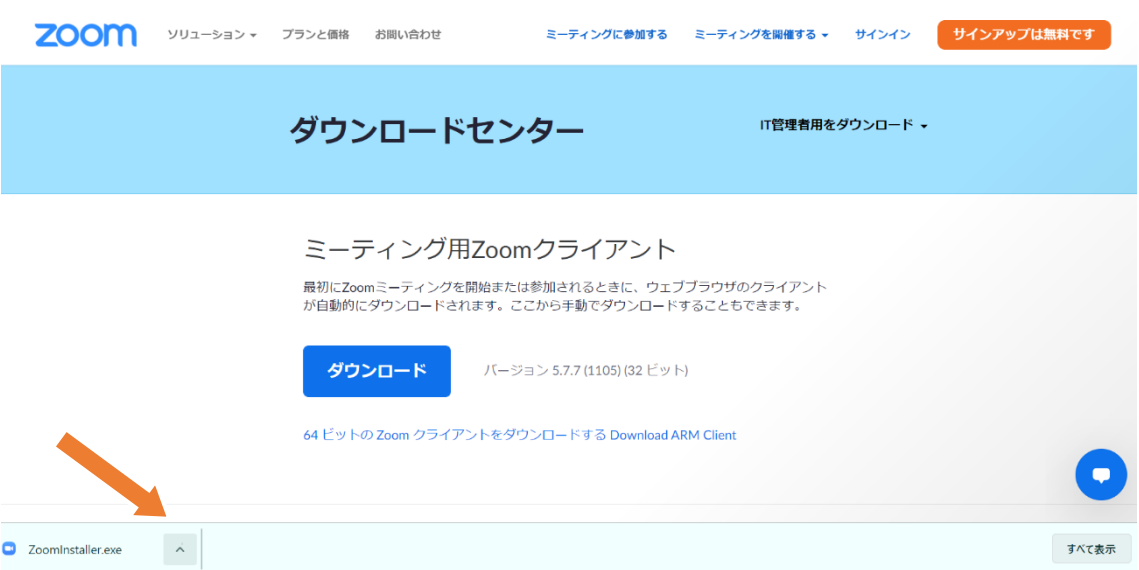

☆詳しいインストールの方法の動画はこちらから☞ <https://youtu.be/RdCQhp3DWxU>

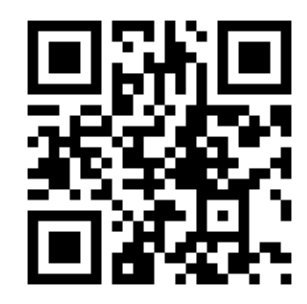